Hortonworks Schema Registry 3

# **Using Schema Registry**

Date of Publish: 2018-11-15

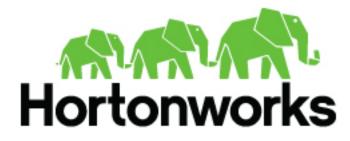

https://docs.hortonworks.com/

# Contents

| Adding a New Schema | 3 |
|---------------------|---|
| Querying Schemas    | 3 |
| Evolving Schema     | 3 |

## Adding a New Schema

To add a new schema to Schema Registry, provide information about the schema entities, select a compatibility policy and upload the schema text from a file. Schema entities are the collection of information that help you organize and sort your schemas. They include group, version, and informational metadata.

#### Before you begin

Ensure that you understand compatibility policies. Once selected, you cannot change the compatibility policy for a schema.

#### Procedure

- **1.** From the Schema Registry UI, click the + icon.
- 2. Add the Schema metadata as follows:
  - Name A unique name for each schema. Used as a key to look up schemas.
  - Description A short description of the schema.

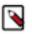

### Note:

Avro is currently the only supported type.

- Schema Type The schema format.
- Schema Group Allows you to group schemas in any logical order.
- Compatibility Sets the compatibility policy for the schema. Once set, this cannot be changed.
- 3. To allow schema to evolve over time by creating multiple versions, select the Evolve checkbox.

## Note:

Deselecting **Evolve** means that you can only have one version of a schema.

4. Click Choose File to upload a new schema.

# **Querying Schemas**

You can use the Search box at the top of the Schema Registry UI to search for schemas by name, description, or schema text. To search, you can enter a schema name, key words, or any text string to return schemas with that value.

To return to your full list of schemas, clear the search bar and press Enter on your keyboard.

# **Evolving Schema**

You evolve a schema when you create a new version. Schema Registry tracks the changes made to your schema, and stores each set of changes in a separate version of the schema. When multiple versions exist, you can select which version you want to use. Ensure that you understand compatibility policies, as they determine how you can evolve your schemas.

### Before you begin

- You have selected the Evolve checkbox when initially adding the schema.
- You have the schema you want to evolve saved to a file.

### Procedure

- 1. From the Schema Registry UI, identify the schema that you want to version.
- 2. Click the pencil icon to open the Edit Version dialog.
- **3.** Add a description of what has changed in this new version of the schema. You can view the description in the Schema Registry UI to easily understand what has changed in each version of the schema so we recommend that you add as much detail as you can.
- 4. Click Choose File to upload the schema you want to evolve.
- 5. Click Ok.